## Jira Service Desk: Adding a Saved Filter

## Jira Service Desk: Adding a Saved Filter

You can create and save custom filters when searching for tickets. As these are a function of the search feature, you can access them from the search window.

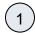

Click on search in top right corner.

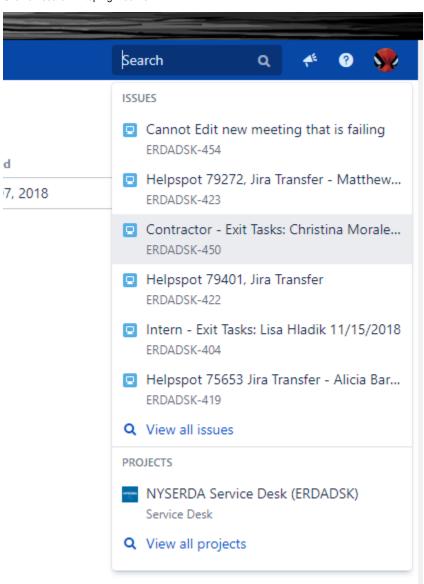

(2)

In the search window click on View all Issues.

(3)

At this point you can define a custom search.

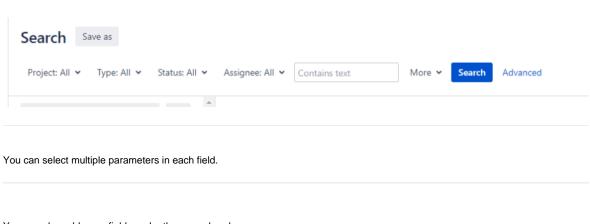

You can also add more fields under the more dropdown.

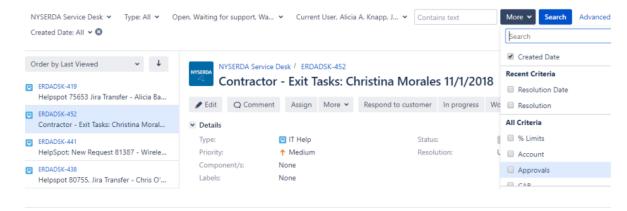

Finally, when you are done with your filter you have the option to save and name it.

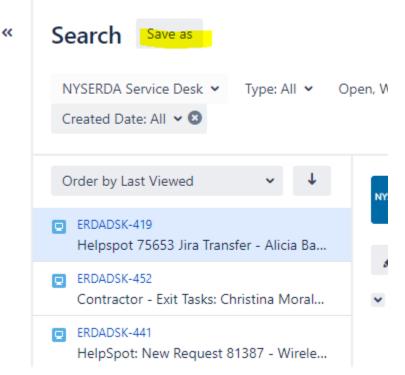